## **Create a Servlet that uses JNDI**

Open Eclipse if it is not already open and create a Servlet. To create a Servlet right click on the Web Project and choose new/Servlet from the menu as shown below

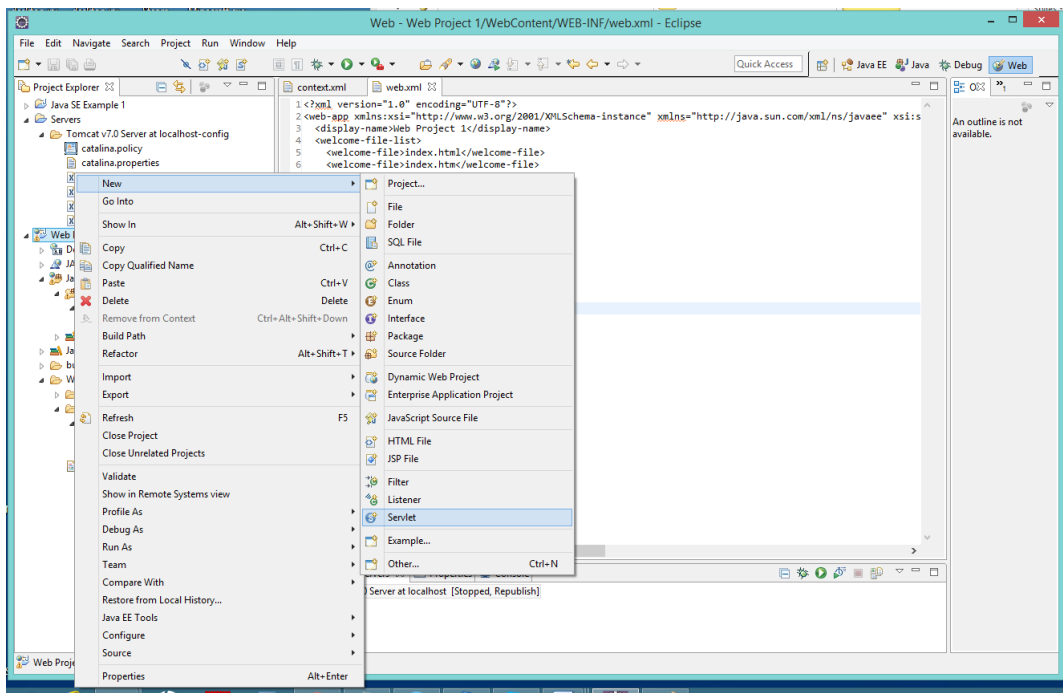

Call the servlet ListAllUsers and put it into the com.nobleprog package

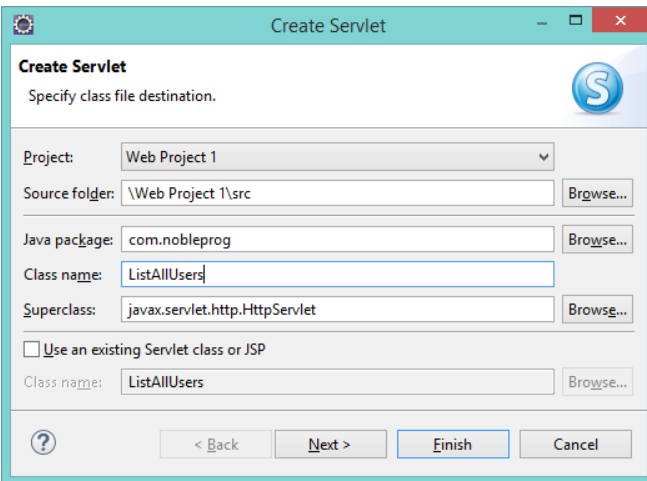

Click on Next and go to the next Dialog. Put in an appropriate description and click Next.

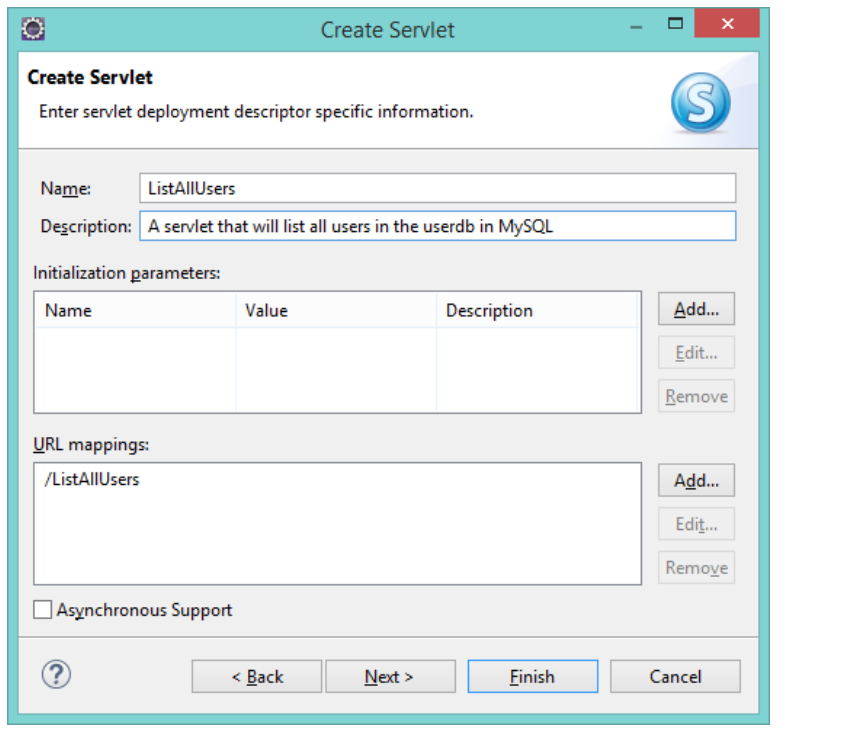

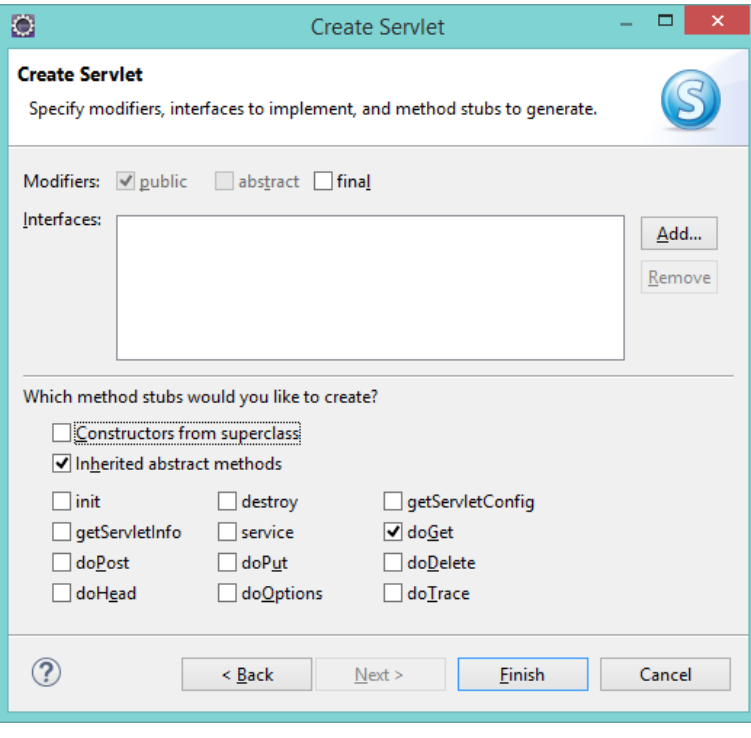

Check off only the Inherited abstract methods and doGet stubs and click Finish. This will create the servlet.

## **Replacement Code for the Servlet**

This is the code that will be used to replace code in the imports and doGet method of the Servlet.

```
package com.nobleprog;
import java.io.IOException;
import java.io.PrintWriter;
import java.sql.Connection;
import java.sql.ResultSet;
import java.sql.SQLException;
import java.sql.Statement;
import javax.naming.Context;
import javax.naming.InitialContext;
import javax.naming.NamingException;
import javax.servlet.ServletException;
import javax.servlet.annotation.WebServlet;
import javax.servlet.http.HttpServlet;
import javax.servlet.http.HttpServletRequest;
import javax.servlet.http.HttpServletResponse;
import javax.sql.DataSource;
/**
 * Servlet implementation class ListAllUsers
*/
@WebServlet(description = "A servlet that will list all users in the userdb in MySQL", 
urlPatterns = { " / ListAllUsers" } )public class ListAllUsers extends HttpServlet {
       private static final long serialVersionUID = 1L;
     protected void doGet(HttpServletRequest request,
             HttpServletResponse response) throws ServletException, IOException {
         PrintWriter writer = response.getWriter();
         try {
             Context initContext = new InitialContext();
             Context envContext = (Context) initContext.lookup("java:comp/env");
             DataSource ds = (DataSource) envContext.lookup("jdbc/userdb");
             Connection conn = ds.getConnection();
            Statement statement = conn.createStatement();
             String sqlSelect = "select username, email from users";
             ResultSet results = statement.executeQuery(sqlSelect);
             int count = 1;
             while (results.next()) {
               String name = results.getString("username");
               String email = results.getString("email");
              writer.println("User" + count++ + " is " + name + " the user's email is " +
email + "cbr/>';
 }
         } catch (NamingException ex) {
             System.err.println(ex);
         } catch (SQLException ex) {
             System.err.println(ex);
 }
     }
}
```
## **Put New Code in Servlet**

The servlet class after creation is as shown below. Using the example code on the last page replace the import statements with the ones from the example code. Make sure that you have expanded the imports to show all of them before you erase and replace them (otherwise you will get duplicate imports which is an error).

Also replace the doGet method with the new one given below. If you have named the class and the package with the exact name of the class and package in the code below then you can replace everything. If not you must replace the import and the doGet method only.

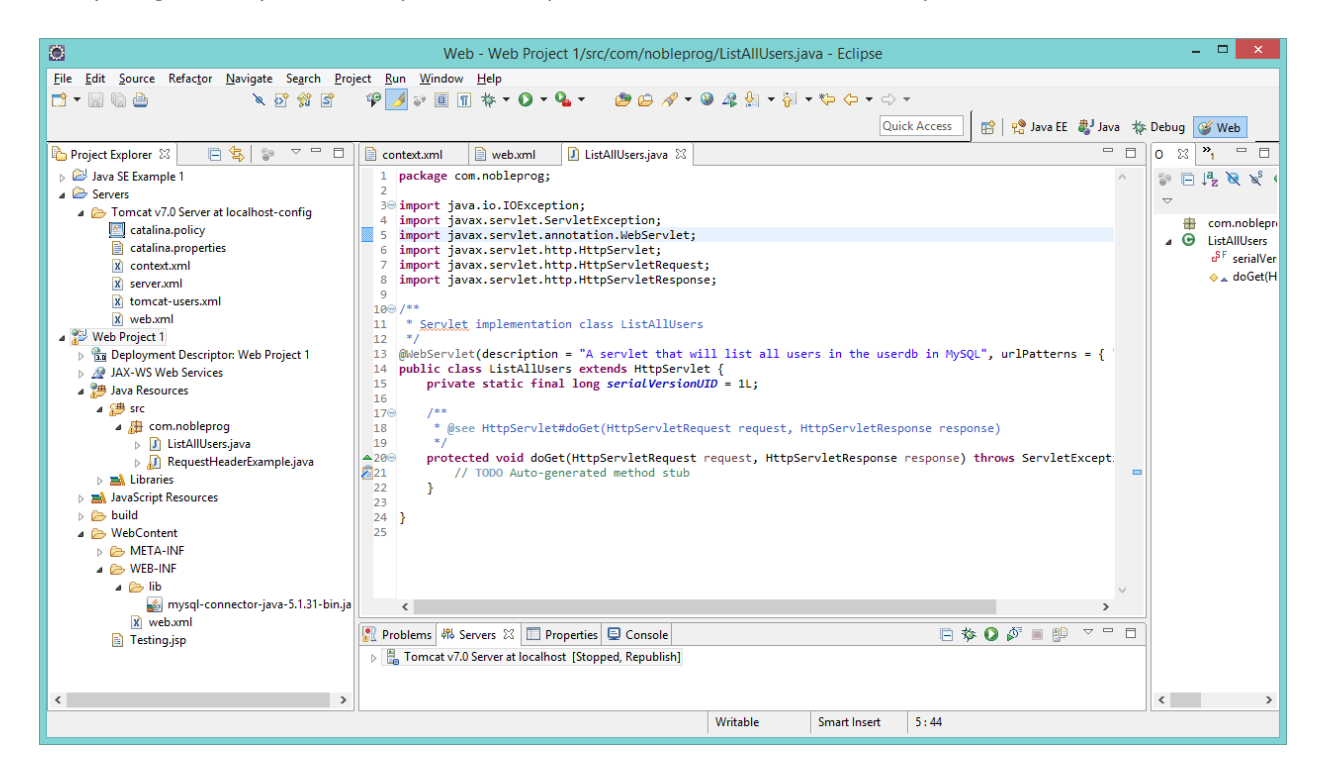

You should have no errors when done and the code should look like the image below (partial image of the code is shown in Eclipse):

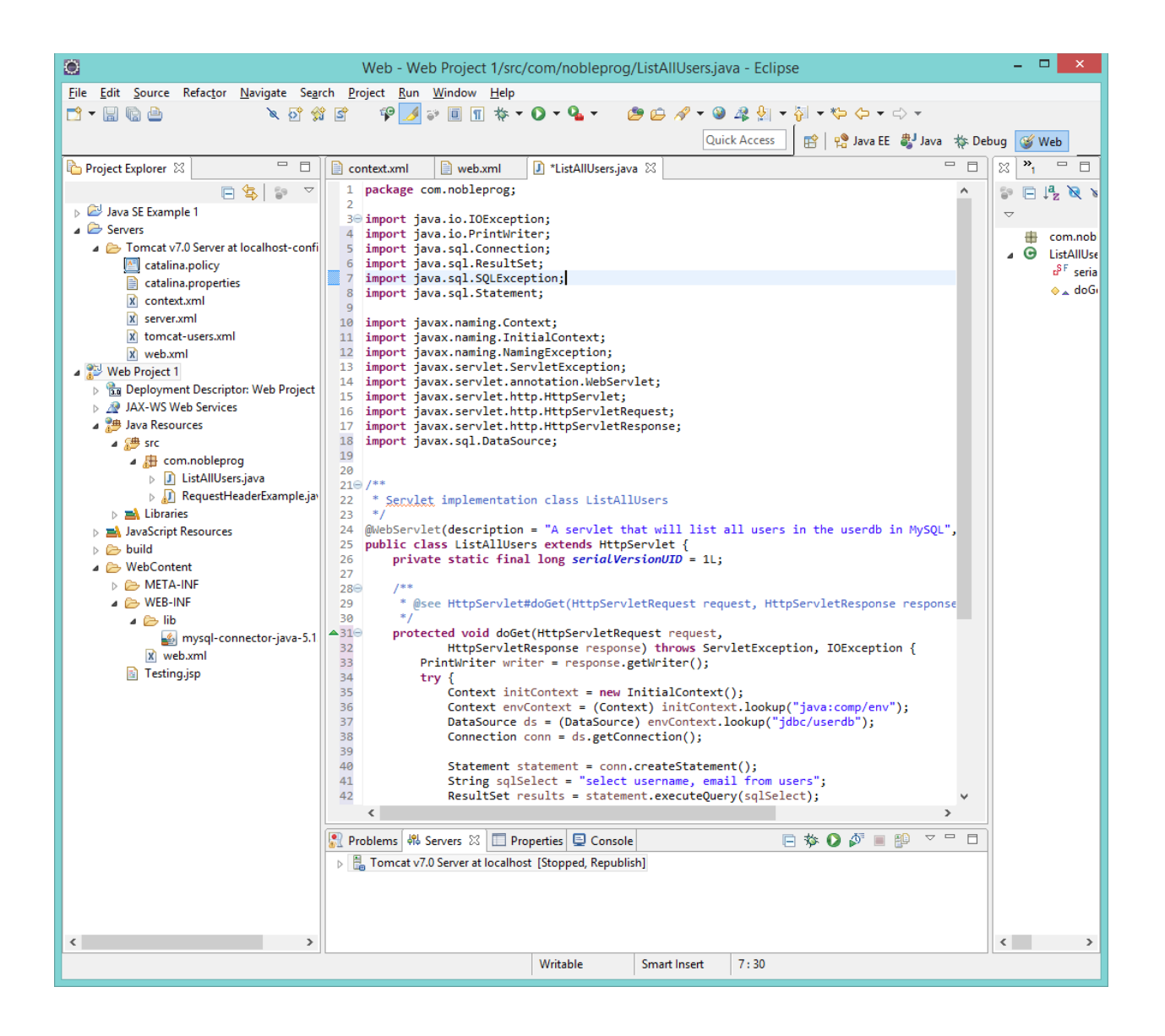

Now right click on the Servlet code and choose Run As/Run on Server. This will allow you to choose Tomcat 7 that was installed on Eclipse in a prior exercise. Tomcat will run and display the file results which should look similar to the following (depending upon what was put into the user table in MySQL).

User1 is Harry the user's email is harry@someplace.net User2 is George the user's email i[s george@someplace.net](mailto:george@someplace.net)

## **Create a WAR and Deploy to Tomcat**

Right click on the Web project and choose Export/WAR File (this option should come up since we created WAR files in prior exercises. If it does not come up choose Export… and find WAR file in the Dialog that appears, maybe under Web).

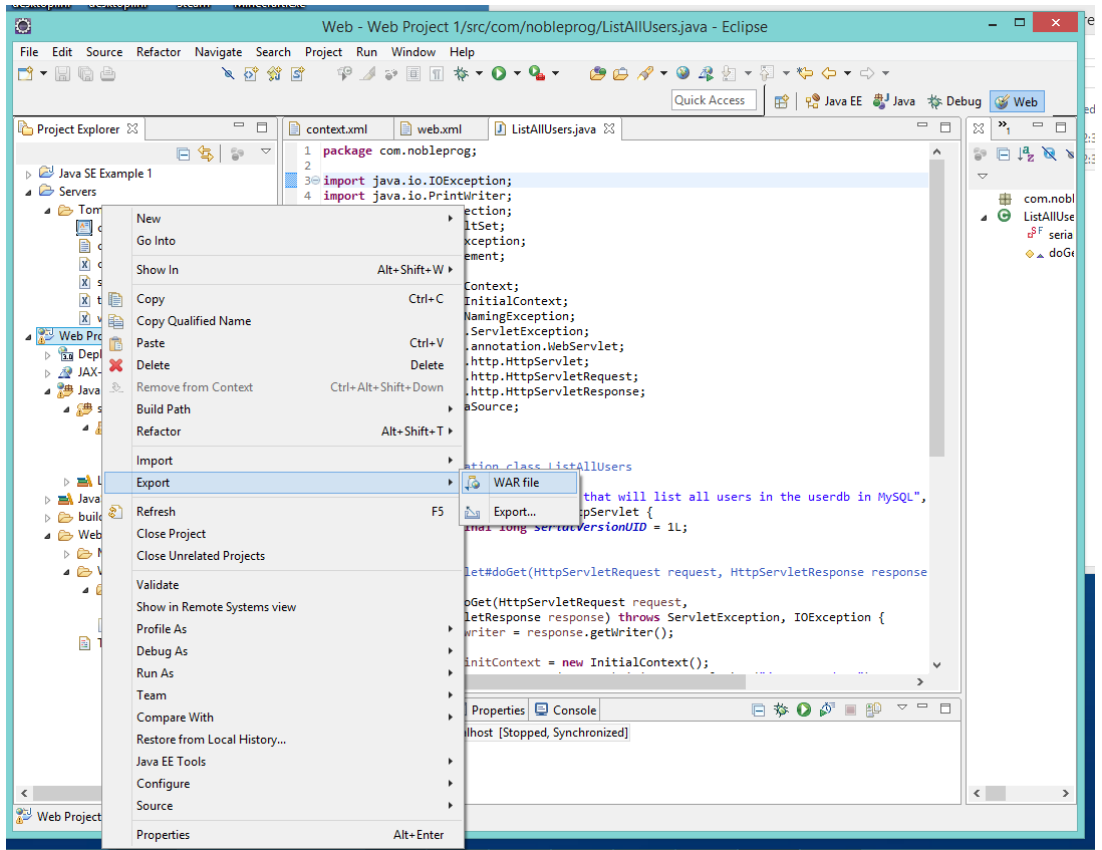

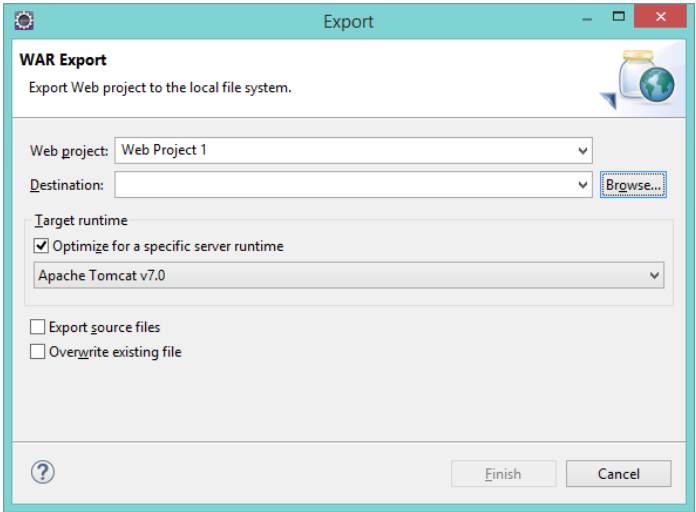

Choose the destination for the WAR file, which should be the Tomcat webapps directory by clicking Browse.

Note that to get the exact same results that occurred in Eclipse, that is the URL of the servlet being: [http://localhost:8080/Web\\_Project\\_1/ListAllUsers](http://localhost:8080/Web_Project_1/ListAllUsers) (underscores between the words giving Web\_Project\_1) the name of the WAR must be changed to Web\_Project\_1. This occurs because the name of the Web Application on Tomcat is the name of the WAR.

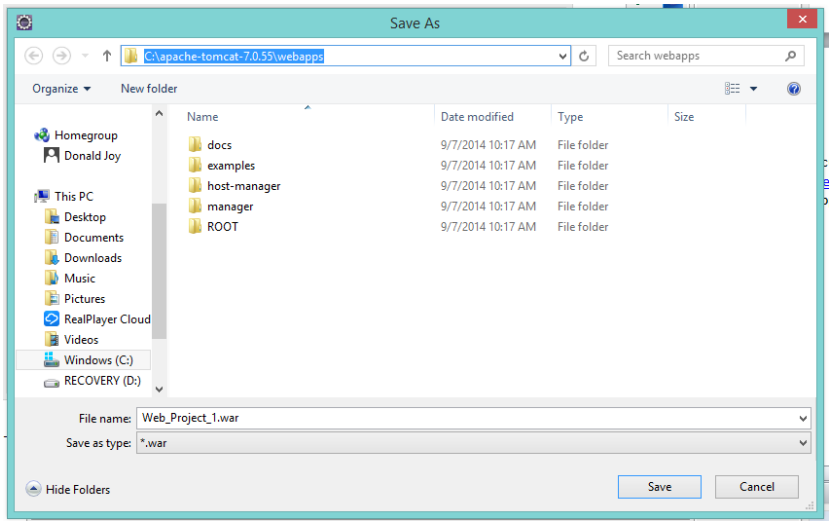

This gives the Destinations shown below:

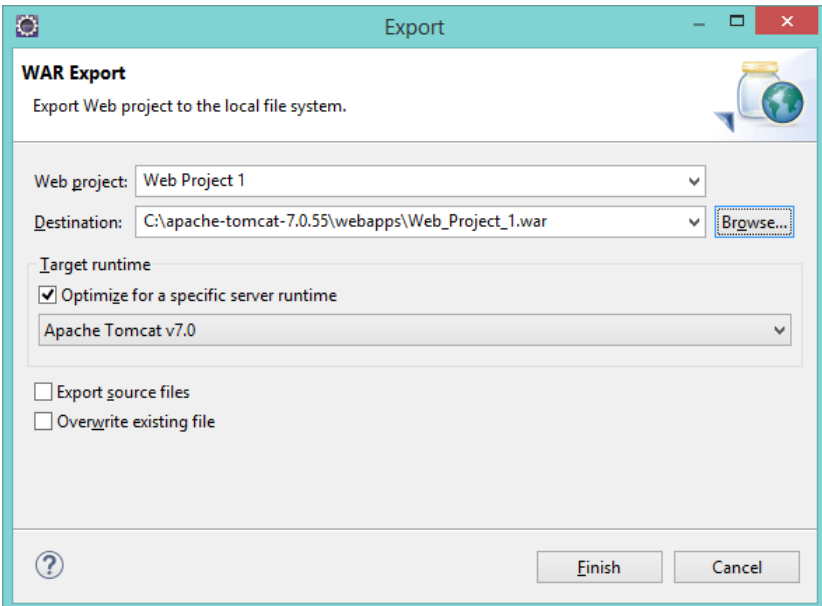

Now click Finish and the WAR file will deploy to Tomcat. In server.xml in the Host element autoDeploy has been set to True so the WAR will be deployed when Tomcat starts or when the file changes if Tomcat is already started.

Stop Tomcat in Eclipse if it is running. Start Tomcat with the startup.bat file in the Tomcat installations bin directory. Try the URL given when you ran the ListAllUsers file within Tomcat in a browser such as Firefox, IE, or Chrome. The WAR should deploy and the results should be the same as in Eclipse.